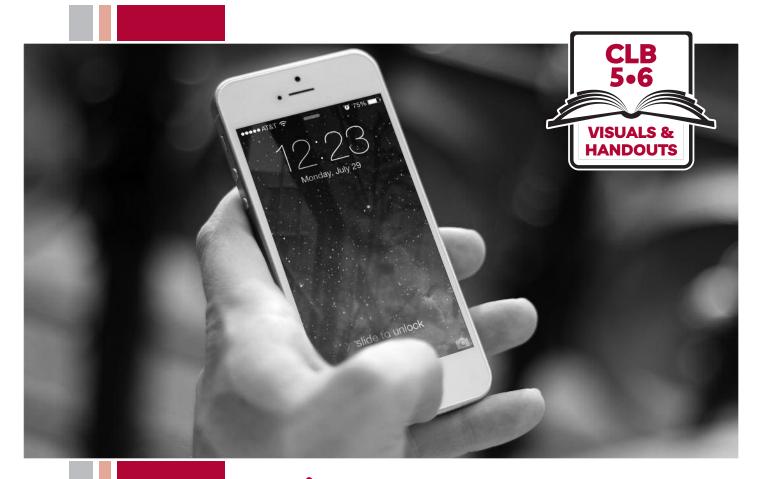

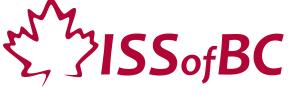

# Digital Literacy Curriculum Resource Module 6 Mobile Phones

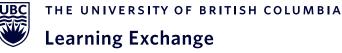

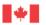

# Module 6-CLB 5/6-Introduction to the Module-Visual

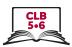

| Module #  | Topics                                                                                                    |
|-----------|----------------------------------------------------------------------------------------------------|
| Wiodute # | Торісэ                                                                                                    |
| 1         | Mouse and Navigating                                                                                                    |
| 2         | Keyboarding                                                                                                    |
| 3         | Online Skills-Basic                                                                                                    |
| 4         | Online Skills    State   State |
| 5         | Email    Gmail   Q Searce   C   C   C   C   C   C   C   C   C                                                                                                    |
| 6         | Mobile Phones  Well Koodo * 102 PM Camera Photos Camera Photos Photos Photos Ph |
| 7         | Safety and Security                                                                                                    |

### Module 6-CLB 5/6-Digital Skill 1-Practice-Handout

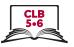

#### Use the Home Screen

Work in pairs. Ask your partner to find the answers on his/her phone.

#### Ask your partner:

E.g. Could you show me the **home screen**. or Can you show me where the **home screen** is?

- 1. The time
- 2. WiFi connection
- 3. Battery life
- 4. Mobile signal
- 5. Notification(s) (something new on your phone)
- 6. Built-in apps:
  - Phone
  - Messaging
  - Email
  - Internet browser
  - Camera
  - Photos
  - Clock
  - Maps
- 7. Favourite apps
- 8. Home button

### Switch and repeat

### Module 6-CLB 5/6-Digital Skill 1-Your Turn-Handout

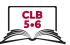

### Use the Home Screen - iPhone

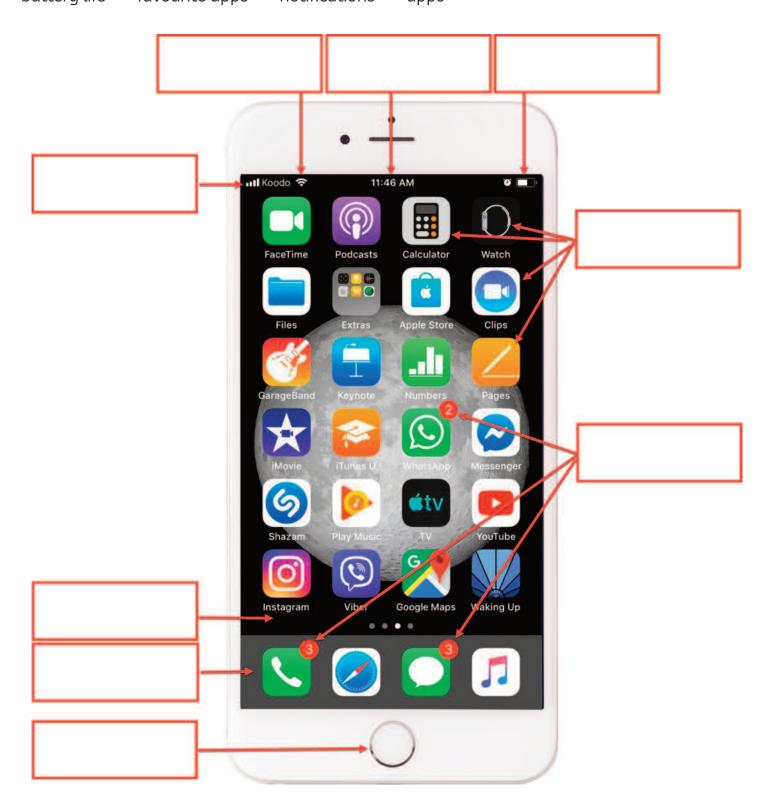

### Module 6-CLB 5/6-Digital Skill 1-Your Turn-Handout

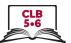

#### Use the Home Screen - Android

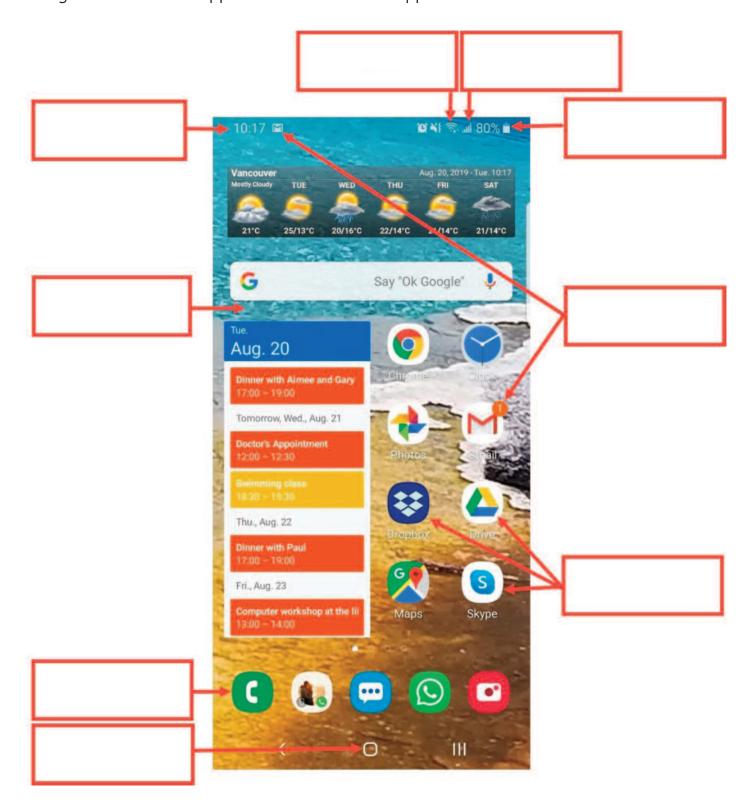

### Module 6-CLB 5/6-Digital Skill 1-Your Turn-Answer Key

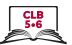

#### Use the Home Screen - iPhone

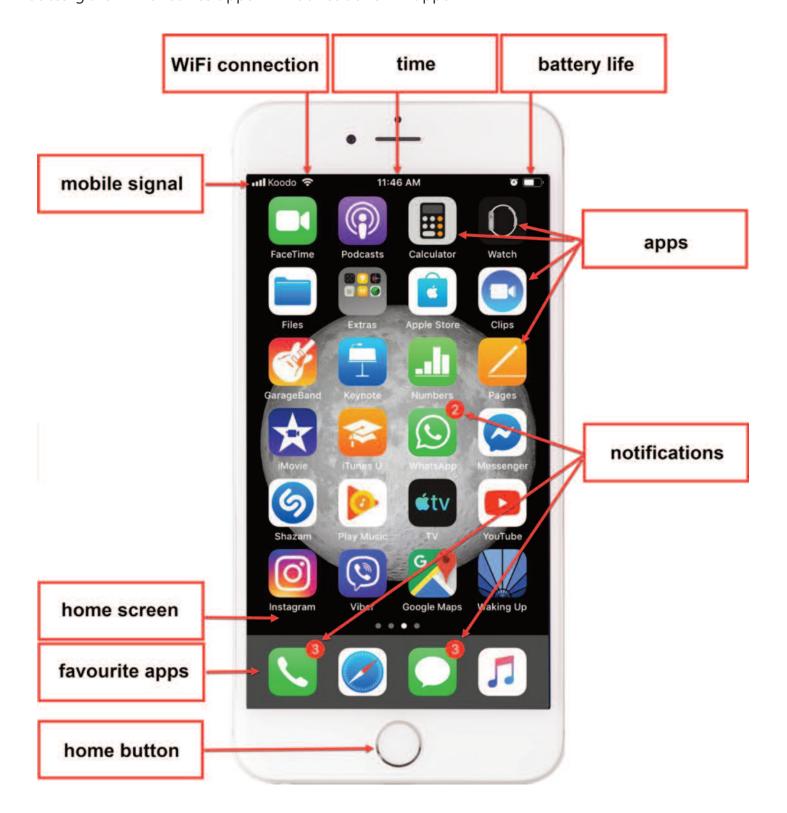

### Module 6-CLB 5/6-Digital Skill 1-Your Turn-Handout-Answer Key

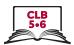

#### Use the Home Screen - Android

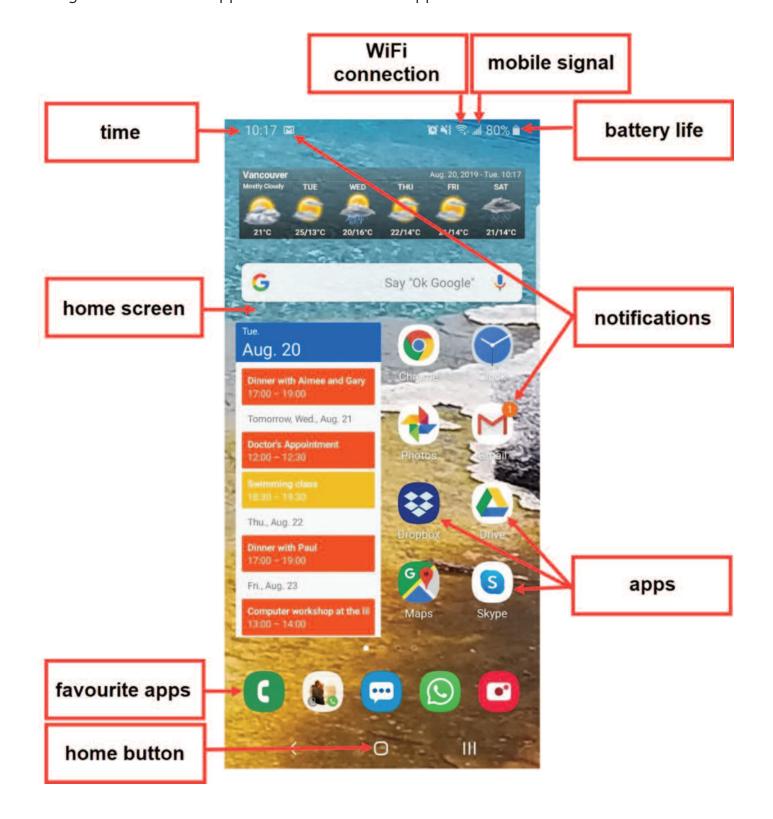

### Module 6-CLB 5/6-Digital Skill 2-Practice-Handout

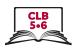

#### Use the Multi-Touch Screen

Work in pairs. Read the steps to your partner and watch him/her follow the instructions on the phone.

First, find the Maps app on your phone. 1.

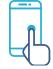

- Next, tap the app to open it. 2.
- What happens when you double tap the map? 3.

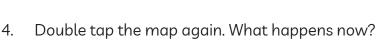

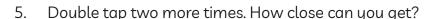

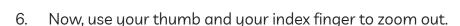

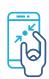

Next, put your finger on the screen and drag it left, right, up, down, and around. 7.

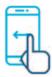

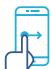

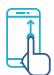

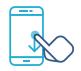

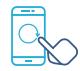

Can you show me your home on the map? To find your home, put your finger on the screen 8. and drag the map. When you see your street, use your thumb and the index finger to get closer to your home.

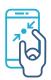

9. Now, press the Home button and return to the home screen.

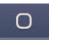

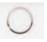

10. The Maps app is still running in the background. Let's close it.

**Android:** Tap the home button / button to the right (or left) of the home button. You will see all opened apps. Swipe through the apps and find the Maps. Swipe to the right/ swipe up from the bottom of the screen. The app closes. or

iPhone: Quickly tap the home screen button twice. Next, swipe right or left to look through the opened apps and find the Maps. When you find the app, swipe up from the bottom of the screen to close it.

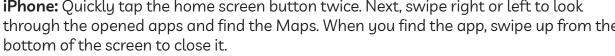

- 11. Find the Maps app again on your home screen. Try moving it to a different home screen. To do this:
  - Touch and hold the app. 1)
  - Move the finger to the right side of the screen.
  - Hold it, don't lift your finger yet.
  - When the next screen opens, move the app there. 4)
  - 5) Finally, choose a free space on the screen and release your finger. 5)
- 12. Bonus: Can you bring the app back to the first home screen?

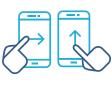

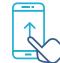

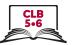

### 1. Tap Settings

#### **Android**

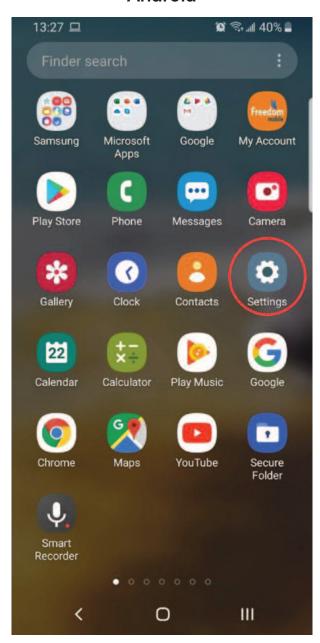

#### **iPhone**

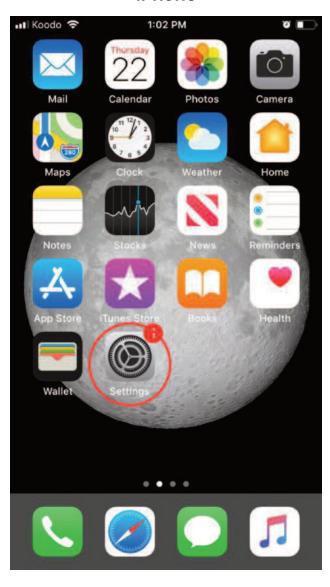

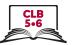

### 2. Tap Connections / Wi-Fi

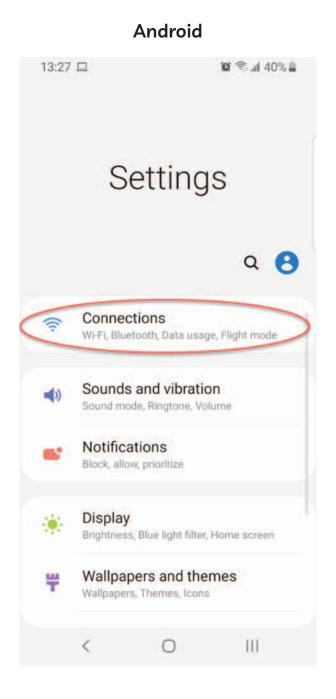

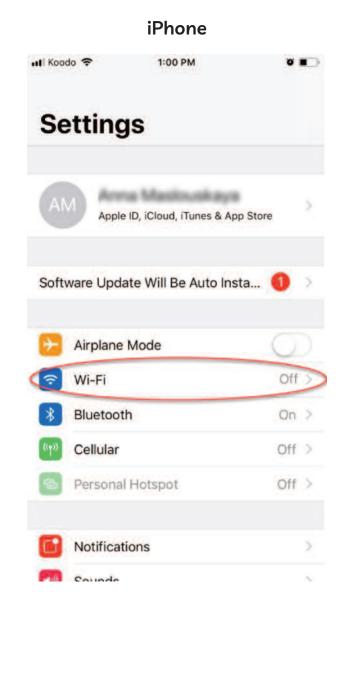

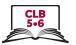

#### 3. Tap the button to turn WiFi on/off

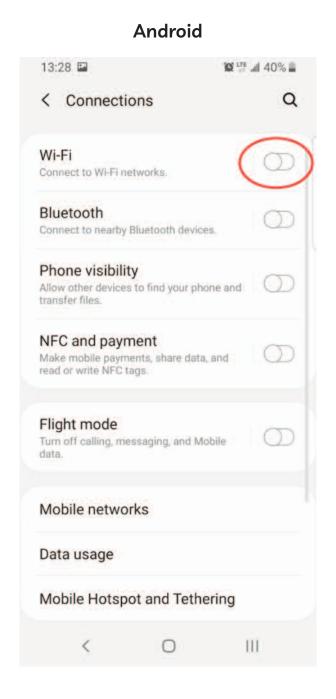

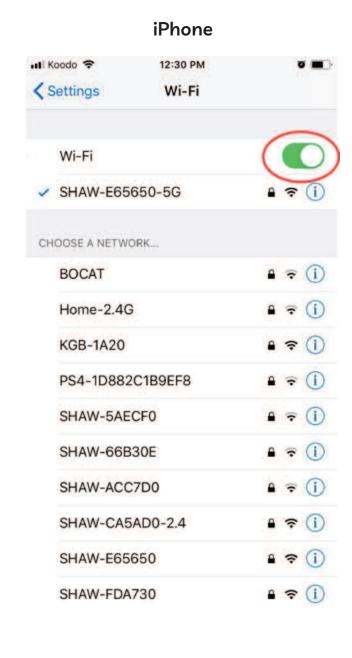

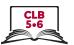

1. Tap the network

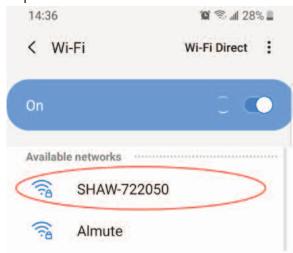

3. Click on the eye to see the password (Android only)

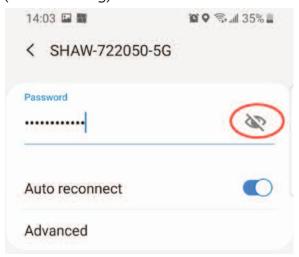

5. Tap 'Connect' button

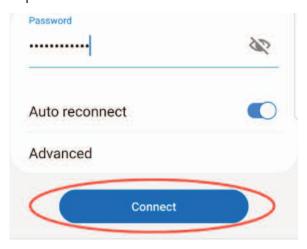

2. Enter the password

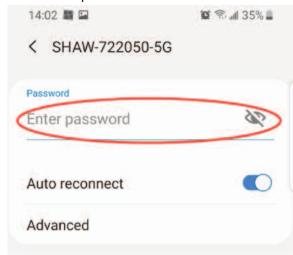

4. Check the password (Android only)

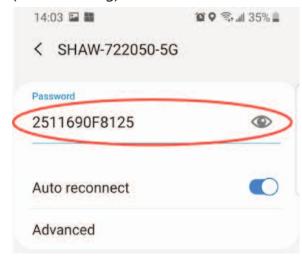

6. You are connected!

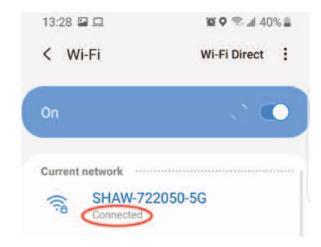

### Module 6-CLB 5/6-Digital Skill 3-Practice-Handout

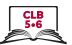

### Connect to a WiFi Network - Android

| <b>&amp;</b>                                                                                            |
|----------------------------------------------------------------------------------------------------|
| The best place to begin is the Settings app. Locate it on the home screen and tap once to open the app. |
| Next, tap 'Connections'.                                                                                |
| After that, tap the switch to turn on WiFi.                                                             |
| Now, tap the network you want to connect to.                                                            |
| If the network is secure, the next step is to enter the password.                                       |
| Tap the 'eye' icon to check if you entered the password correctly.                                      |
| Once you've done that, tap 'Connect'.                                                                   |
| You are now connected to WiFi!                                                                          |
|                                                                                                    |

# Module 6-CLB 5/6-Digital Skill 3-Practice-Handout

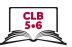

### Connect to a WiFi Network - iPhone

| <b>&gt;-</b>                                                                                            |
|----------------------------------------------------------------------------------------------------|
| The best place to begin is the Settings app. Locate it on the home screen and tap once to open the app. |
| Next, tap 'WiFi'.<br>&                                                                                  |
| After that, tap the switch to turn on WiFi.                                                             |
| Now, tap the network you want to connect to.                                                            |
| If the network is secure, the next step is to enter the password.                                       |
| Once you've entered the password, tap 'Join'.                                                           |
| You are now connected to WiFi!                                                                          |

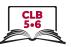

# 1. Tap Store

Android - Play Store

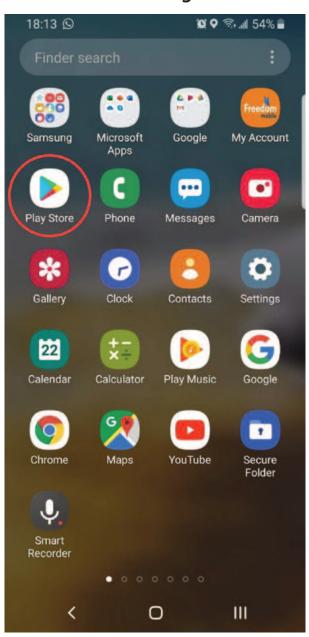

iPhone - App Store

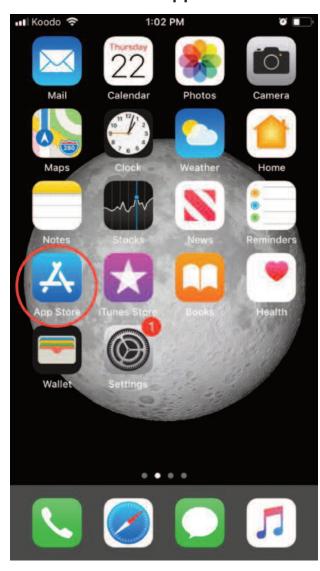

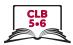

### 2. Tap Search

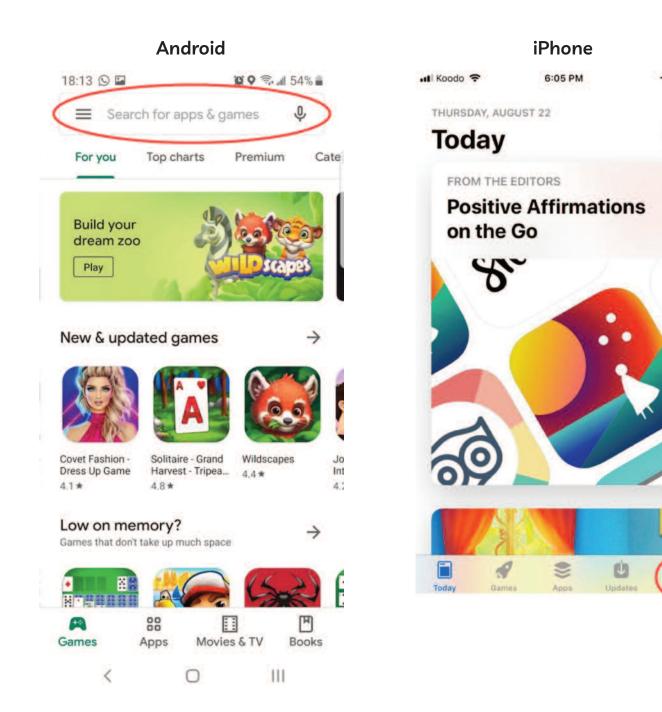

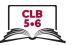

### 3. Enter keyword search

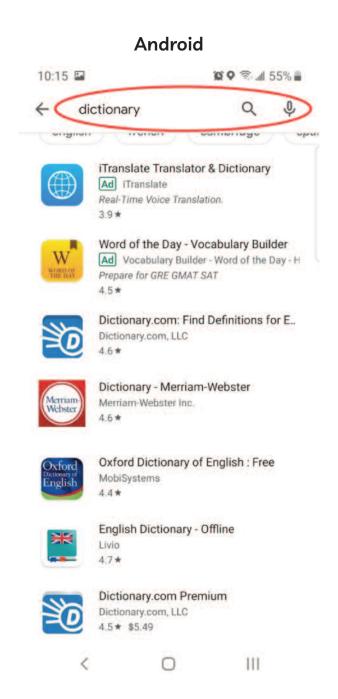

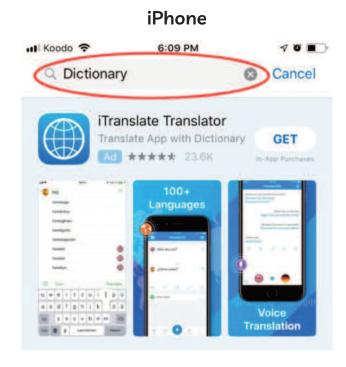

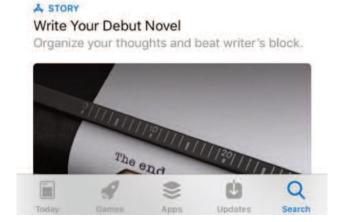

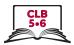

### 4. Identify ads

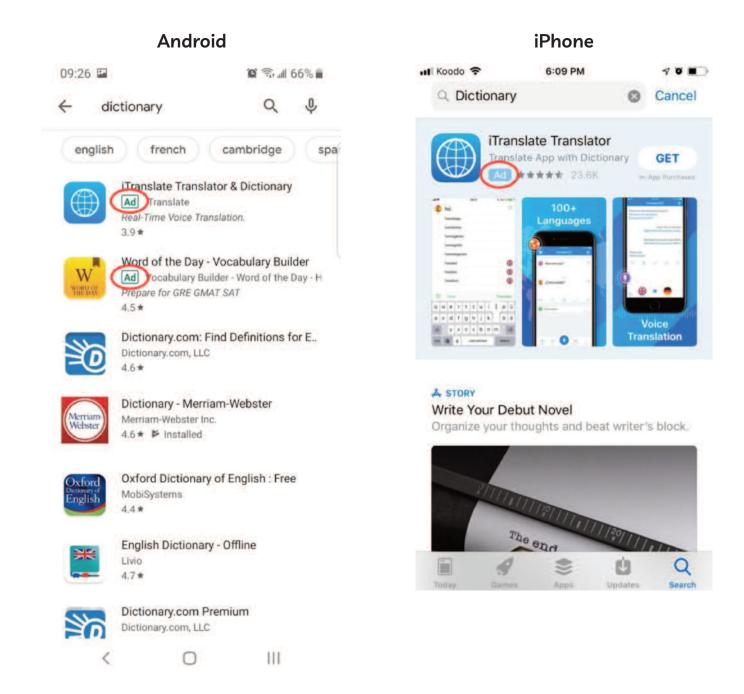

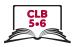

### Choosing a safe app

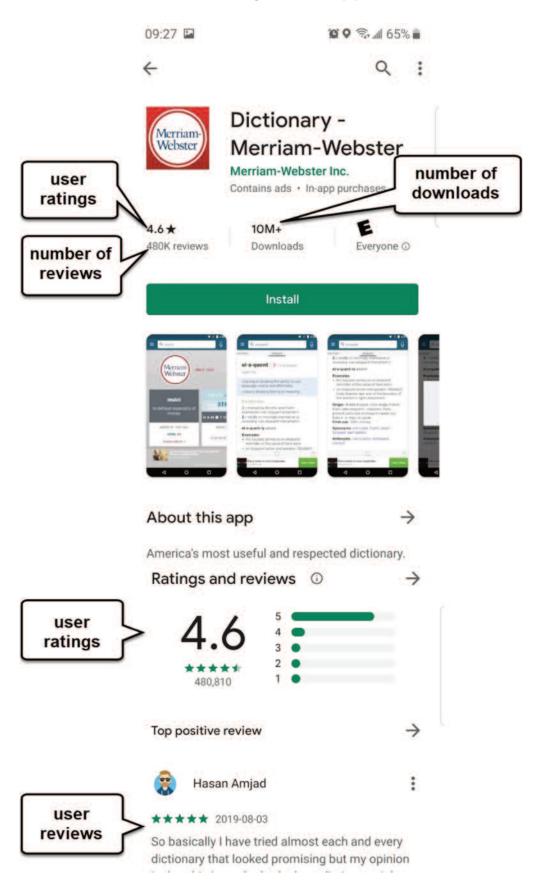

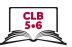

### Install an app

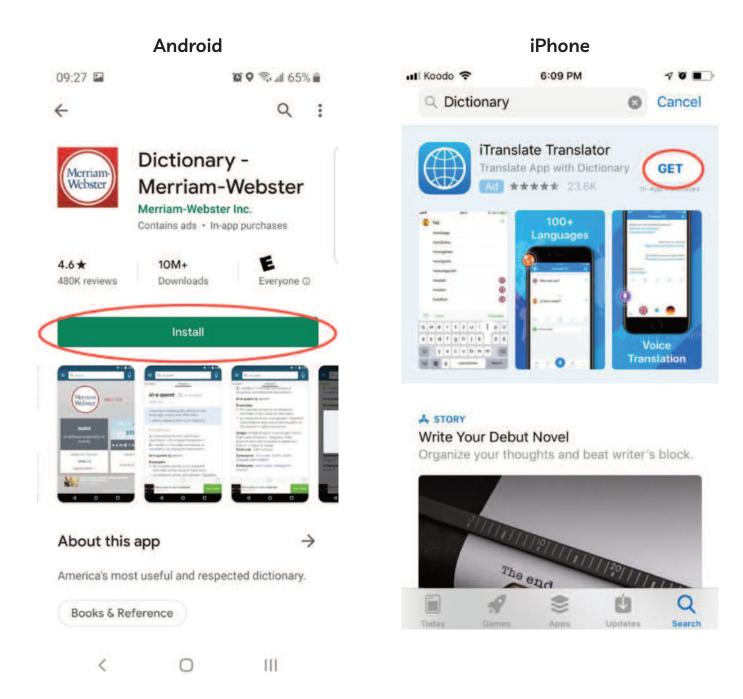

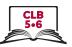

### Delete an app

2.

#### **Android**

#### **iPhone**

1.

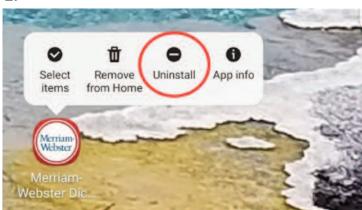

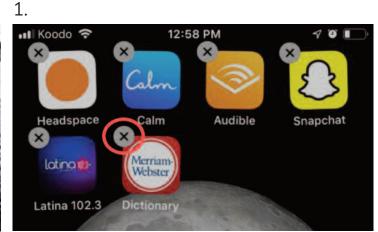

2.

Merriam-Webster Diction...

Do you want to uninstall this app?

Cancel OK

Delete "Dictionary"?
Deleting this app will also delete its data.

Cancel

Delete

Delete

#### Module 6-CLB 5/6-Digital Skill 4-Practice-Handout

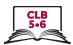

### Download apps

Read the information about the app and answer the questions.

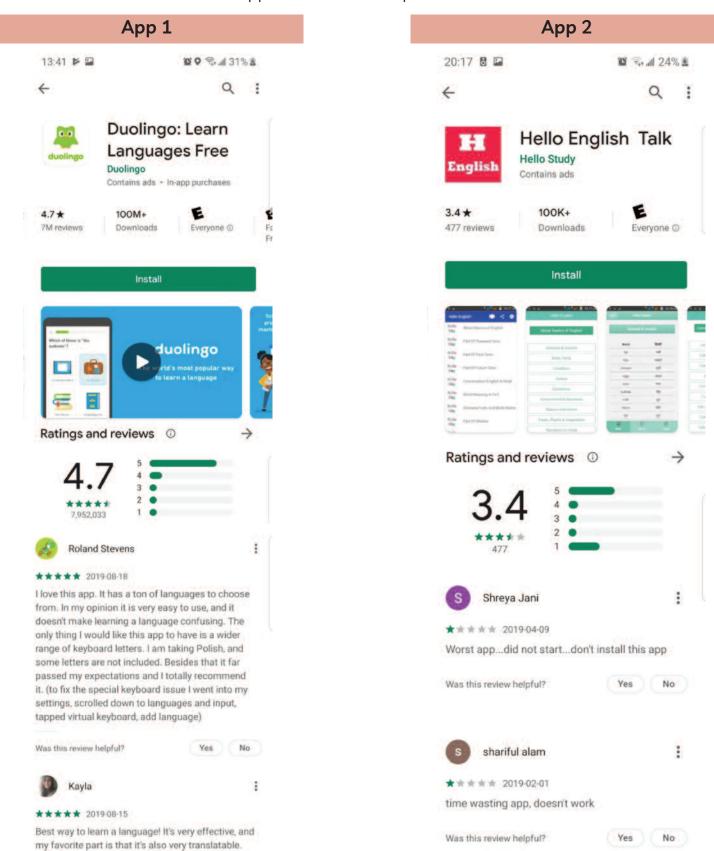

# Module 6-CLB 5/6-Digital Skill 4-Practice-Handout

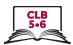

# **Download Apps**

#### Fill in the chart:

|                     | App 1 | App 2 |  |
|---------------------|-------|-------|--|
| Name of the app     |       |       |  |
| Average user rating |       |       |  |
| Number of reviews   |       |       |  |
| Number of downloads |       |       |  |
| Most ratings are:   |       |       |  |
|                     |       |       |  |

# **Download Apps**

#### Fill in the chart:

|                     | App 1 | App 2 |
|---------------------|-------|-------|
| Name of the app     |       |       |
| Average user rating |       |       |
| Number of reviews   |       |       |
| Number of downloads |       |       |
| Most ratings are:   |       |       |

| Would you download App 1? | Yes / No | Why? |
|---------------------------|----------|------|
| Would you download App 2? | Yes / No | Why? |

#### Module 6-CLB 5/6-Digital Skill 4-Your Turn-Handout

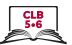

### Download apps

Follow the instructions. Download the app on your phone.

1. To start, find the App Store or the Play Store on your phone and tap the app to open it.

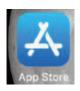

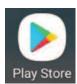

Next, find the search bar.
 Androids: The search bar is at the top of the screen.
 Phones: The search icon is in the bottom right corner.

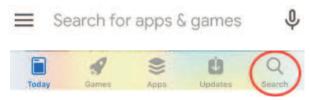

- Once you've located the search bar, tap inside it and enter the keyword 'weather'.
- 4. Now, press the Search button or symbol on the keyboard. It is in the bottom right corner of the keyboard.
- 5. Take a look at the top results. How many ads can you identify? \_\_\_\_\_\_
- 6. Next, scroll down and look through the list of apps. You want to find a weather app with good ratings. When you find one that you like, tap the app to get more information.

Average use rating: \_\_\_\_\_ stars

\_\_\_\_ user reviews

\_\_\_\_\_ downloads

- 7. If you don't like something about the app, return to the list of results and look for another one.
- 8. Once you've found the weather app you are happy with, tap the Install/GET button to download it on your phone.
- 9. When you're done installing the app, tap the Home button.
- 10. Finally, find the newly-installed app on your phone.

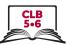

#### **Add Contacts**

### 1. Tap Contacts / Phone App

### **Android**

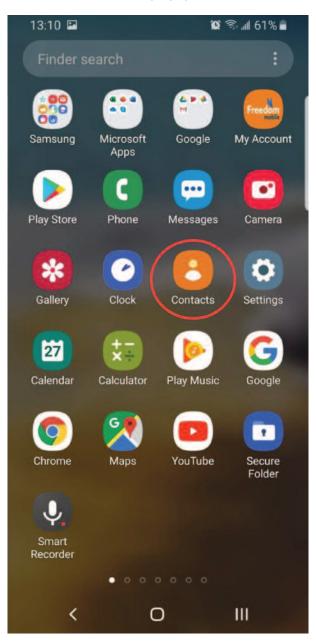

#### **iPhone**

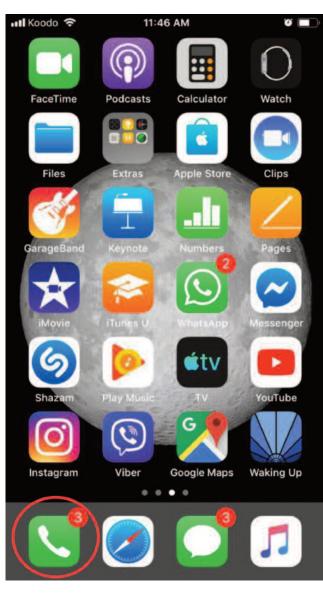

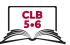

#### **Add Contacts**

#### 2. Tap New Contact button

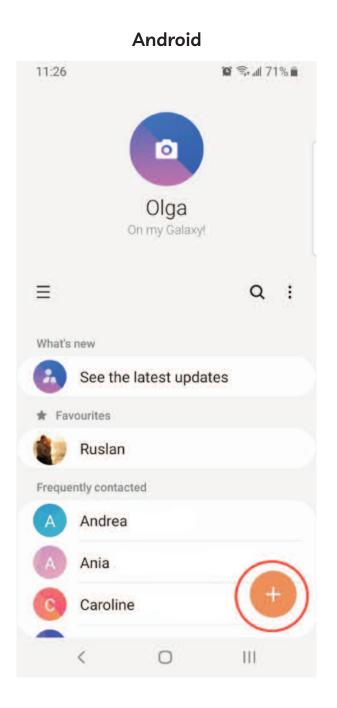

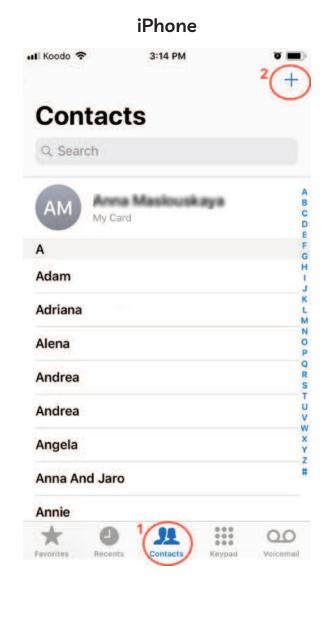

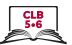

#### **Add Contacts**

#### 3. View New Contact form

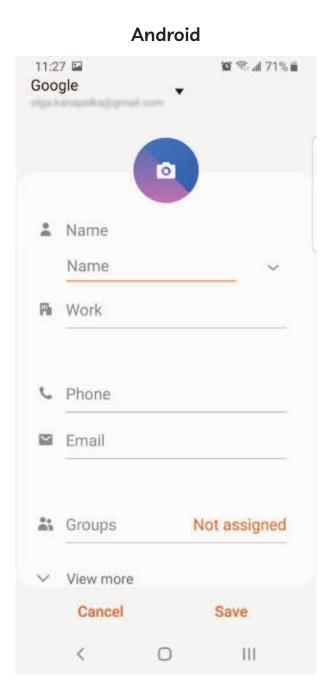

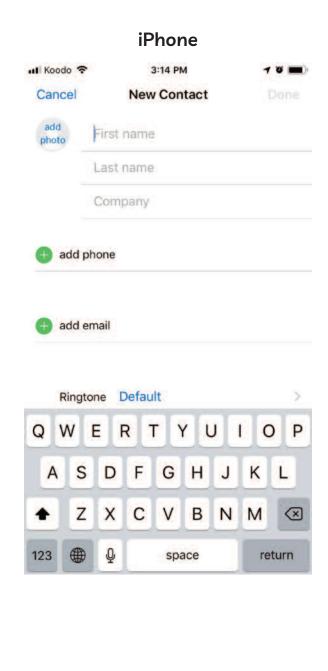

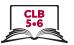

#### **Add Contacts**

4. Add a new contact and tap Save / Done

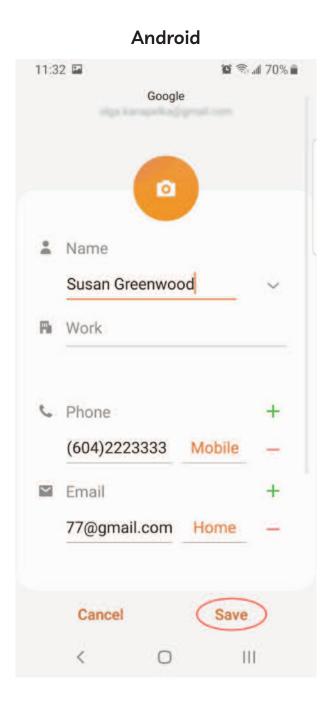

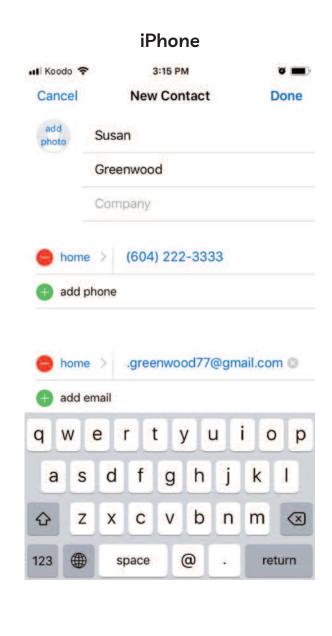

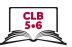

#### **Add Contacts**

#### 5. Search contacts

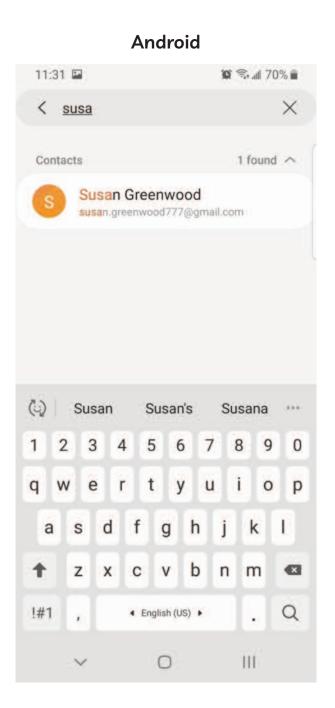

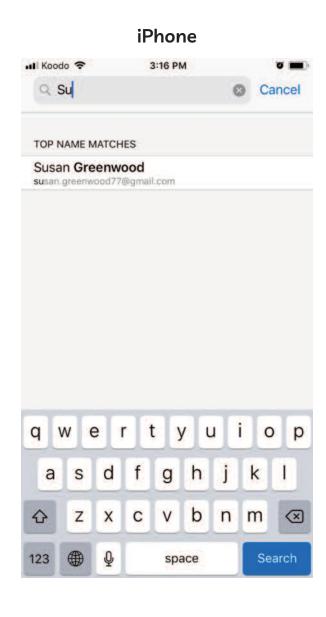

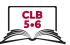

#### **Add Contacts**

#### 6. View a contact

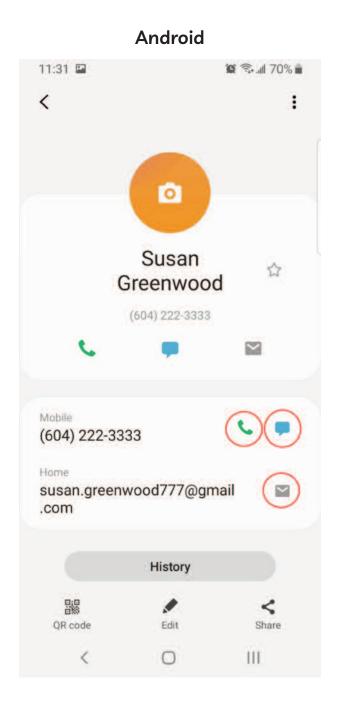

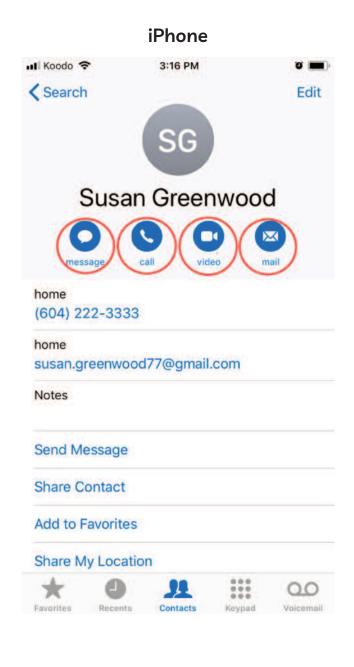

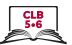

#### **Add Contacts**

#### 7. Edit a contact

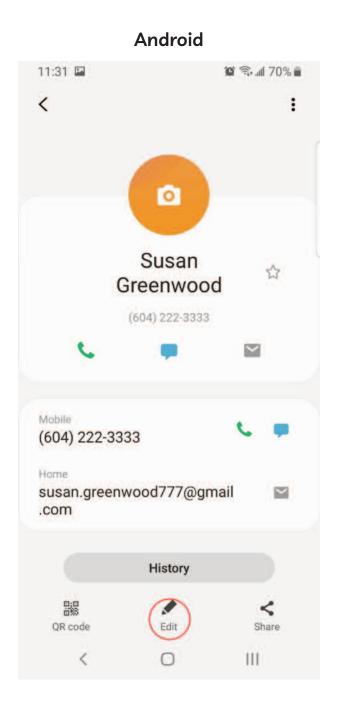

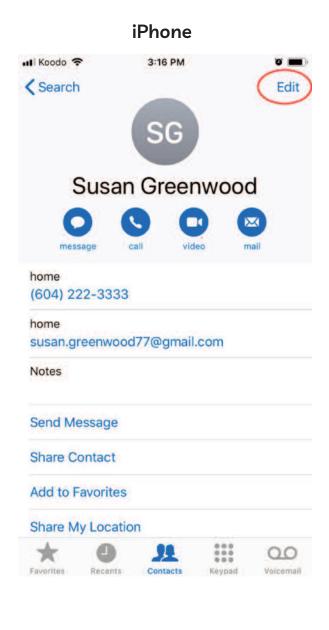

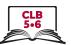

#### **Add Contacts**

#### 8. Delete a contact

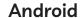

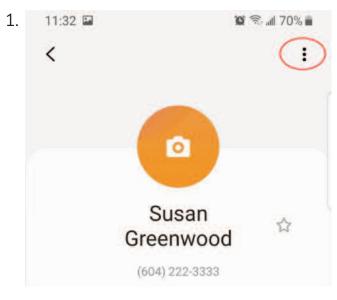

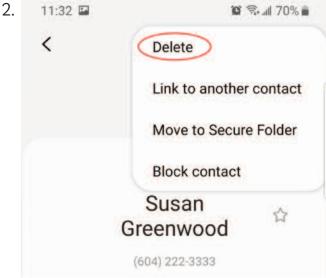

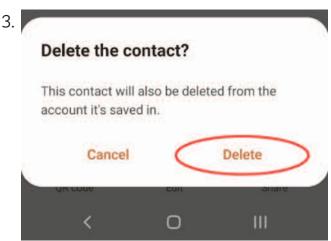

#### **iPhone**

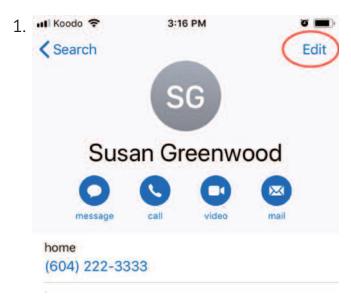

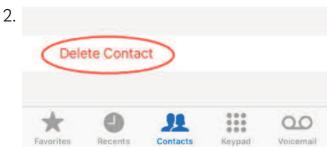

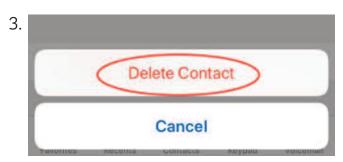

# Module 6-CLB 5/6-Digital Skill 5-Practice-Handout

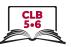

### **Add Contacts**

| 0        |                                                    |
|----------|----------------------------------------------------|
| <u>~</u> | ·                                                  |
| 1.       | Add this contact to your phone:                    |
|          | Name: John Gables                                  |
|          | Phone number: 778-999-8888                         |
|          | Work phone: 778-655-5566                           |
|          | Email: john.gables88@hotmail.com                   |
| 2.       | John has changed his job. Edit his work number     |
|          | Work number: 604-099-1111                          |
| 3.       | Delete the contact from your phone.                |
| <b>~</b> |                                                    |
| 1.       | Add this contact to your phone:                    |
|          | Name: John Gables                                  |
|          | Phone number: 778-999-8888                         |
|          | Work phone: 778-655-5566                           |
|          | Email: john.gables88@hotmail.com                   |
| 2.       | John has changed his job. Edit his work number     |
|          | Work number: 604-099-1111                          |
| 3.       | Delete the contact from your phone.                |
| <b>~</b> | s                                                  |
| 1        |                                                    |
| Τ.       | Add this contact to your phone:  Name: John Gables |
|          | Phone number: 778-999-8888                         |
|          |                                                    |
|          | Work phone: 778-655-5566                           |
|          | Email: john.gables88@hotmail.com                   |
| 2.       | John has changed his job. Edit his work number     |
|          | Work number: 604-099-1111                          |
| 3.       | Delete the contact from your phone.                |
| 3        |                                                    |